# ネットde記帳の推進について ~弥生会計コンバート~

平成28年1月

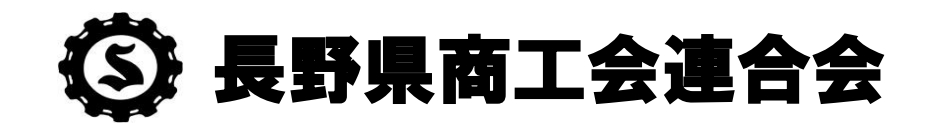

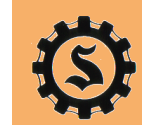

#### **1.** 概要

#### 1.1 コンバート処理概要

弥生会計を使用して会計処理を行っている商工会が、『ネットde記帳』を導入しやす いように用意された機能です。弥生会計にてエクスポートファイル(仕訳、開始残高、 部門、補助)を準備し、ネットde記帳にコンバートします。

1.2 コンバートできる弥生会計のバージョン

コンバート可能な弥生会計のバージョンは次のとおりです。(動作検証済) ・弥生会計14 ・弥生会計15

※弥生会計13より以前のバージョンに関しては動作検証対象外のため、コンバート処理をおこなう都度、 確認が必要となります。

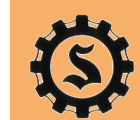

2

**1.** 概要

#### 1.3 コンバート対象データ

コンバート対象となる、弥生会計エクスポートデータと、ネットde記帳取り込み可能な内容は以下になり ます。弥生会計をエクスポートする際の形式は、選択方式になっており、対応項目以外の形式を選択 しないよう注意が必要です。

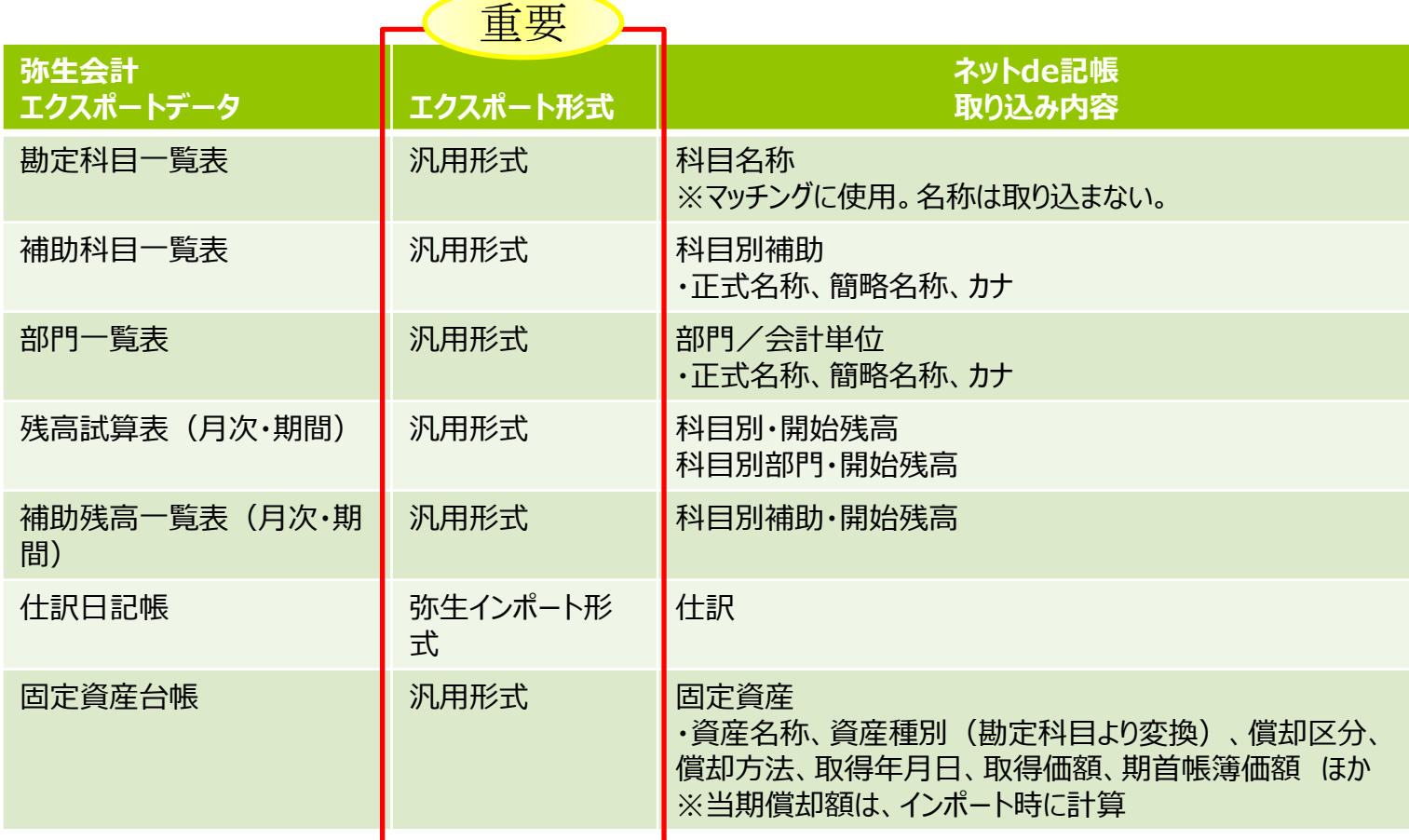

※固定資産台帳のみを取り込むことはできませんが、勘定科目一覧表と合わせれば取り込み可能です。

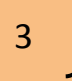

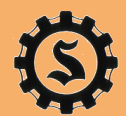

**1.** 概要

1.4 業務フロー

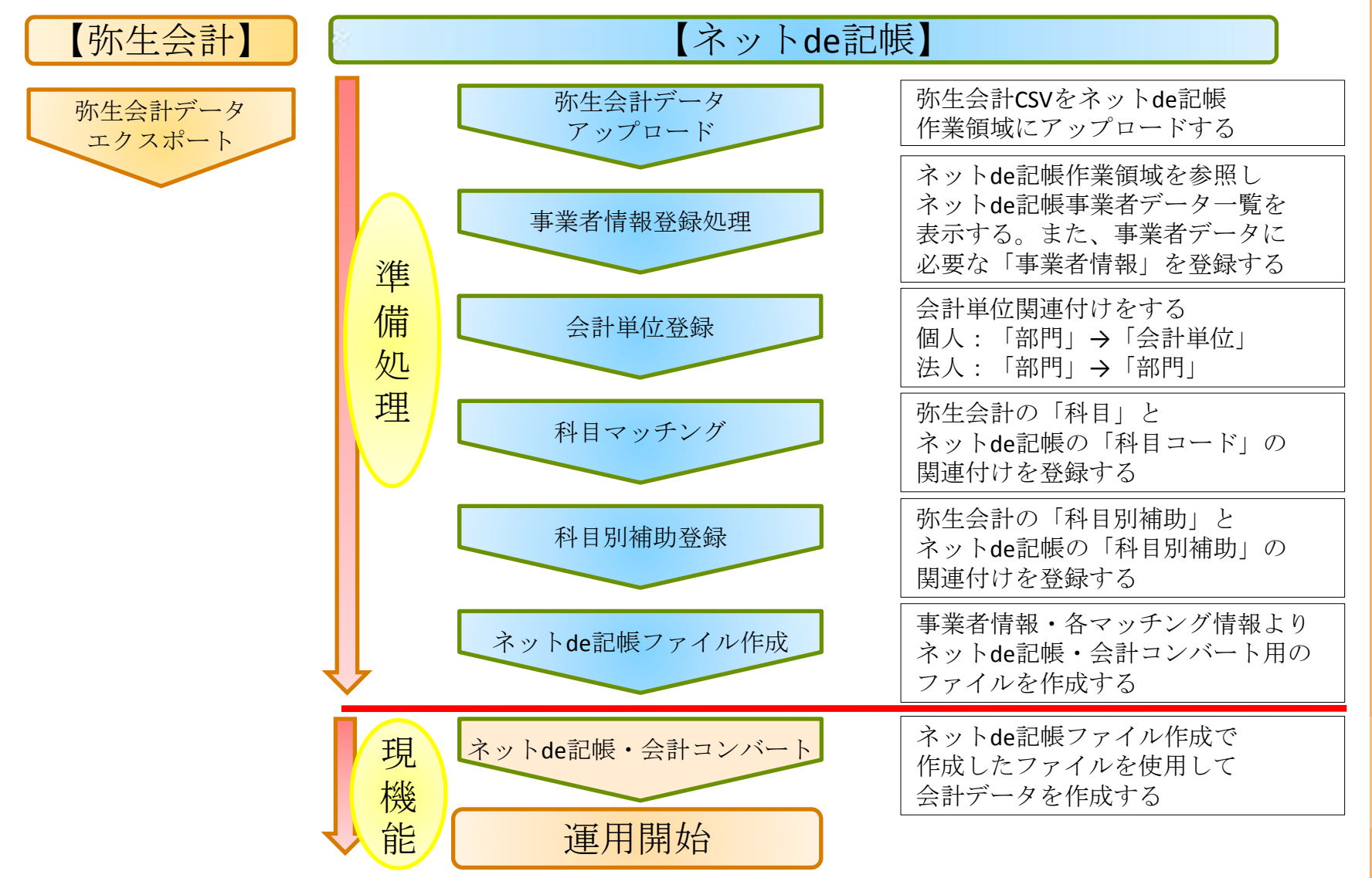

Copyright©2015 Central Federation of Societies of Commerce and Industry. All Rights Reserved.

### **1.** 概要

#### 1.5 業務フロー詳細

#### 弥生会計での事前確認事項

・会社の基本情報を作成する。 弥生会計コンバート時の設定項目を事前にまとめておく。 ネットde記帳側でファイルのアップロードをおこなう際に、下記のよう にまとめておくとスムーズに作業がおこなえます。

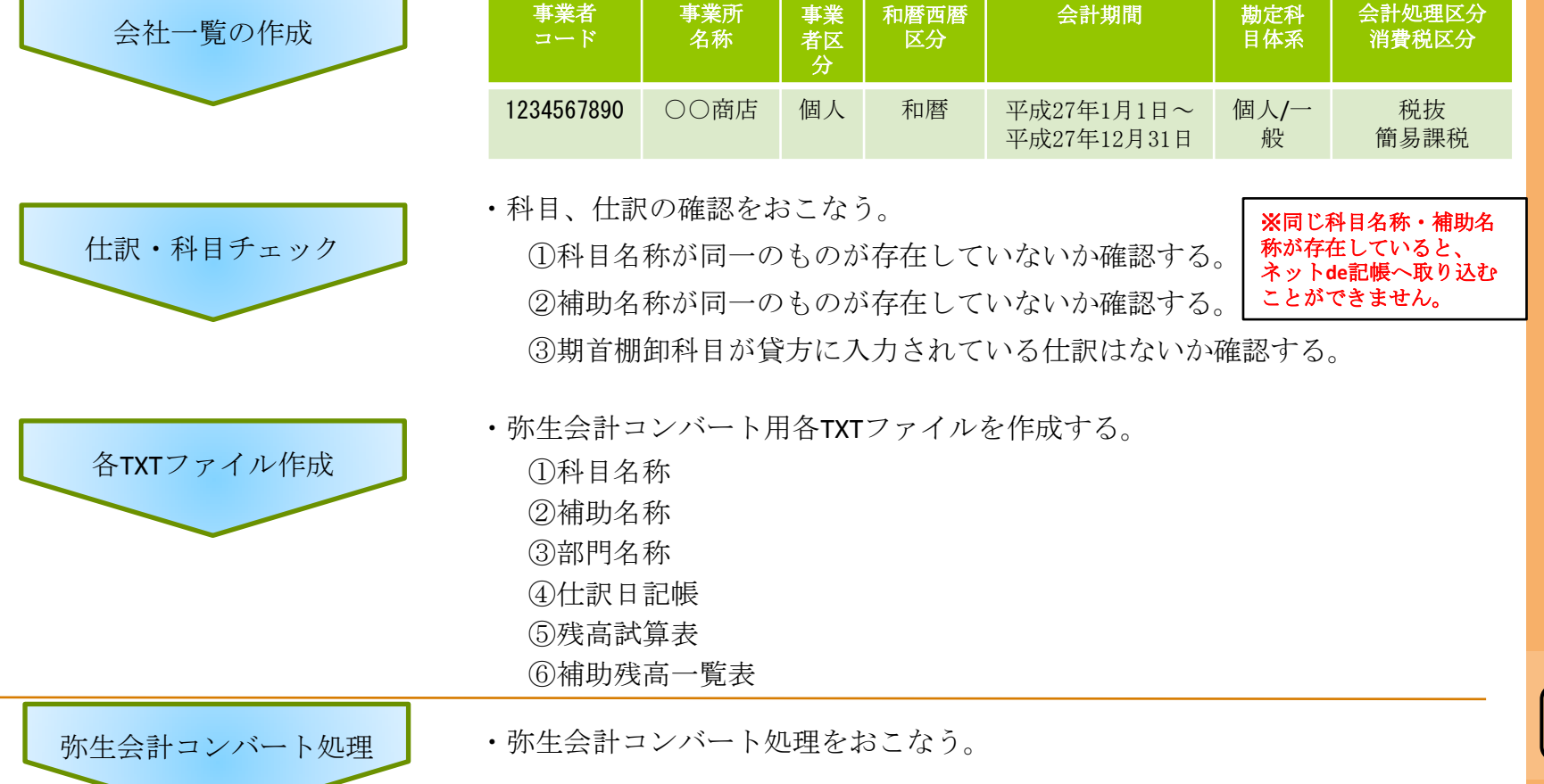

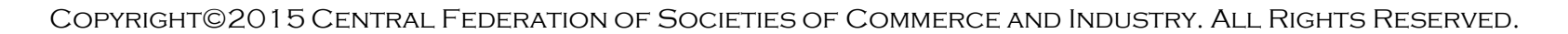

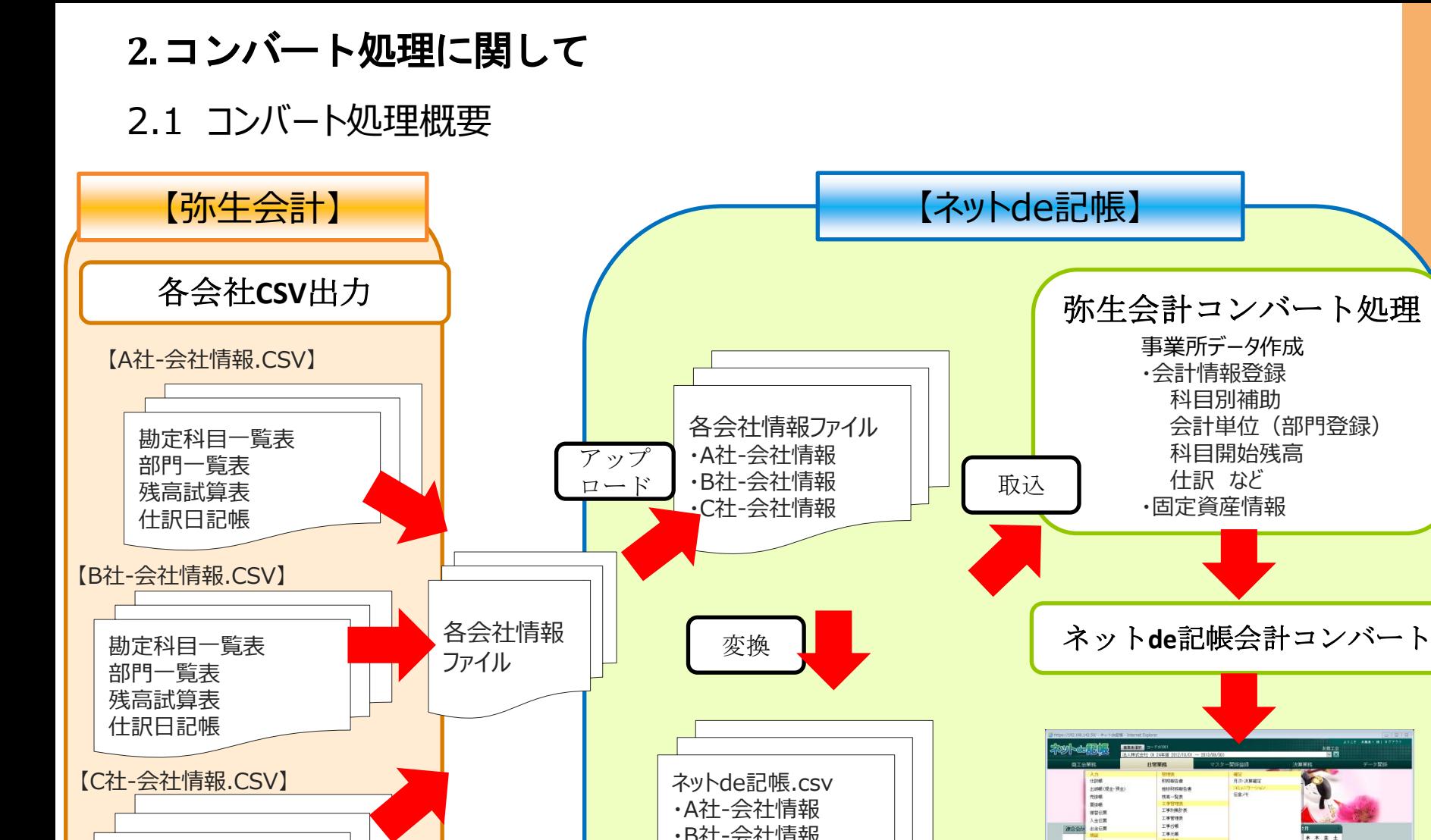

Copyright©2015 Central Federation of Societies of Commerce and Industry. All Rights Reserved.

・B社-会社情報 ・C社-会社情報

勘定科目一覧表 補助科目一覧表 部門一覧表 残高試算表 仕訳日記帳 固定資産台帳

6

資金請求<br>資金請案請求<br>資金請案請 予定表 資金課程科学 **RESITE** 活動化<br>消費税務算表<br>低受·安払済費税売額

PJ6-4-20141

**2.** コンバート処理に関して

2.2 エクスポートに関して

#### ○科目名称、補助名称、部門名称

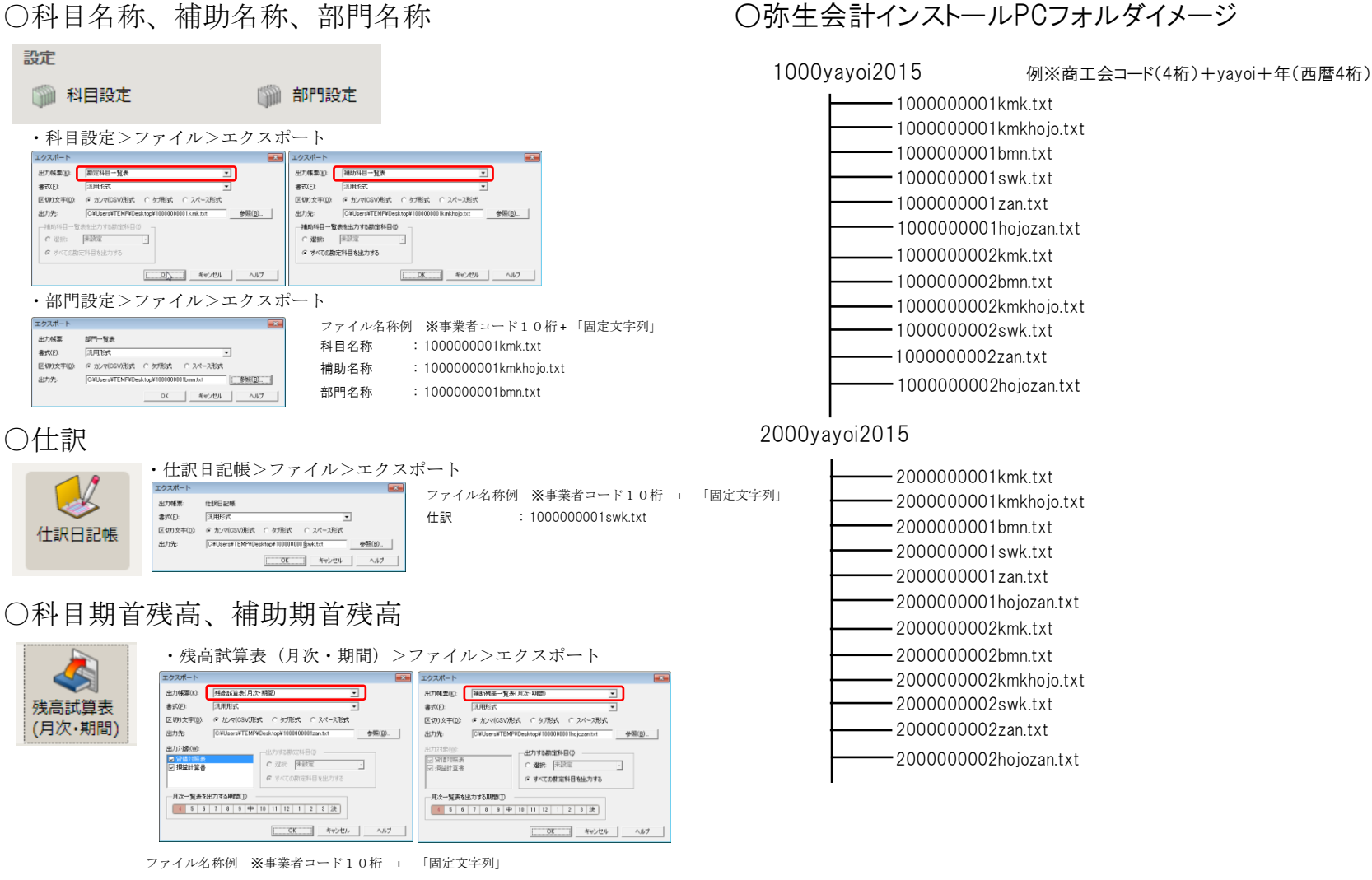

※エクスポートするファイル名称は英数字ではなく、

日本語名でも作成可能です。 例)長野商店補助科目.txt など

科目期首残高 : 1000000001zan.txt 補助期首残高 : 1000000001hojozan.txt

Copyright©2015 Central Federation of Societies of Commerce and Industry. All Rights Reserved.

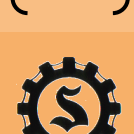

2.3 コンバートの準備処理

※弥生会計からエクスポートしたデータファイル (zip 形式)をネットde記帳側に取り込める形式に変換する 処理がコンバートの準備処理になります。

コンバートを行う前に、科目、科目別補助、会計単位(部門)のマッチングを行います。

・商工会業務>弥生会計コンバート> 準備処理> アップロード

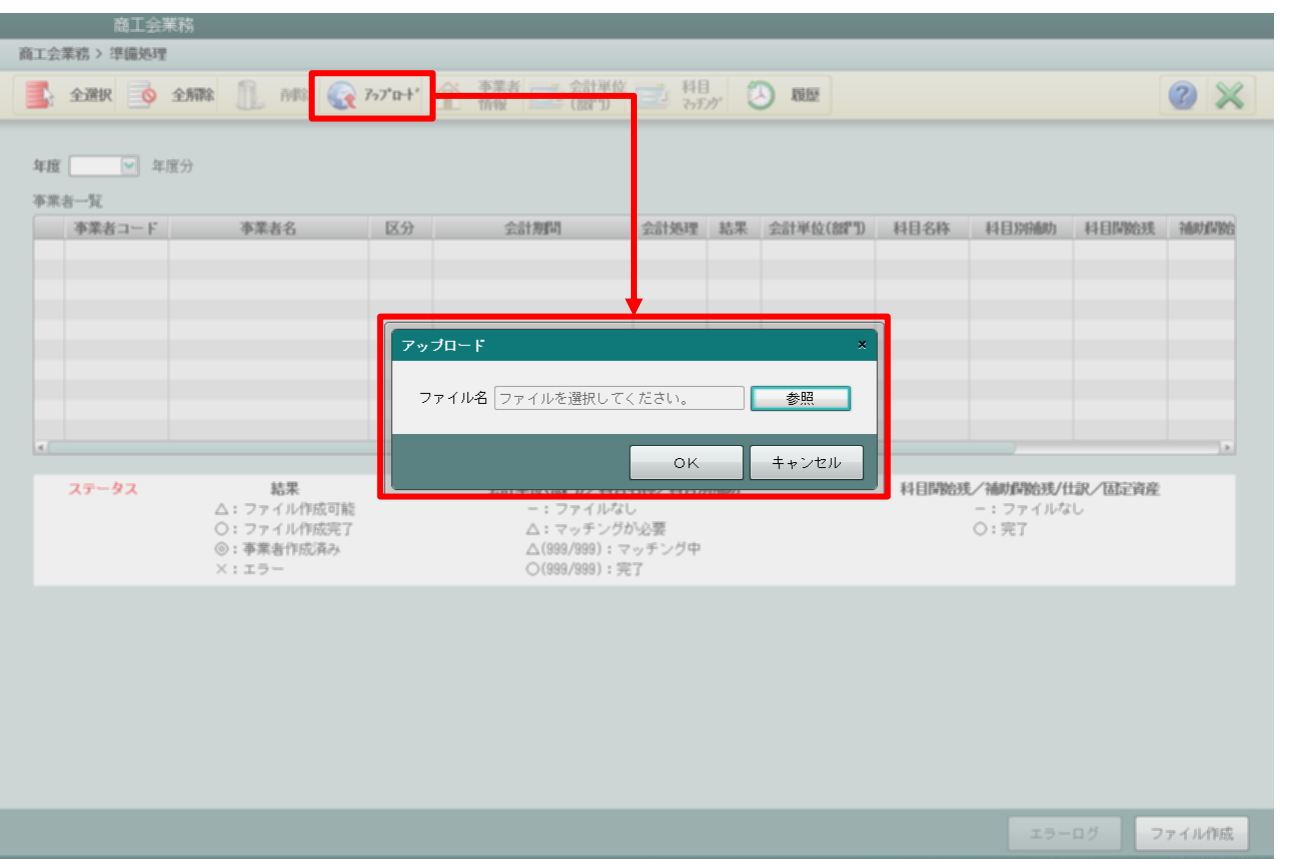

8

2.3 コンバートの準備処理

コンバートを行う前に、科目、科目別補助、会計単位(部門)のマッチングを行います。

#### ・事業所情報の登録、会計単位、科目マッチングの実施

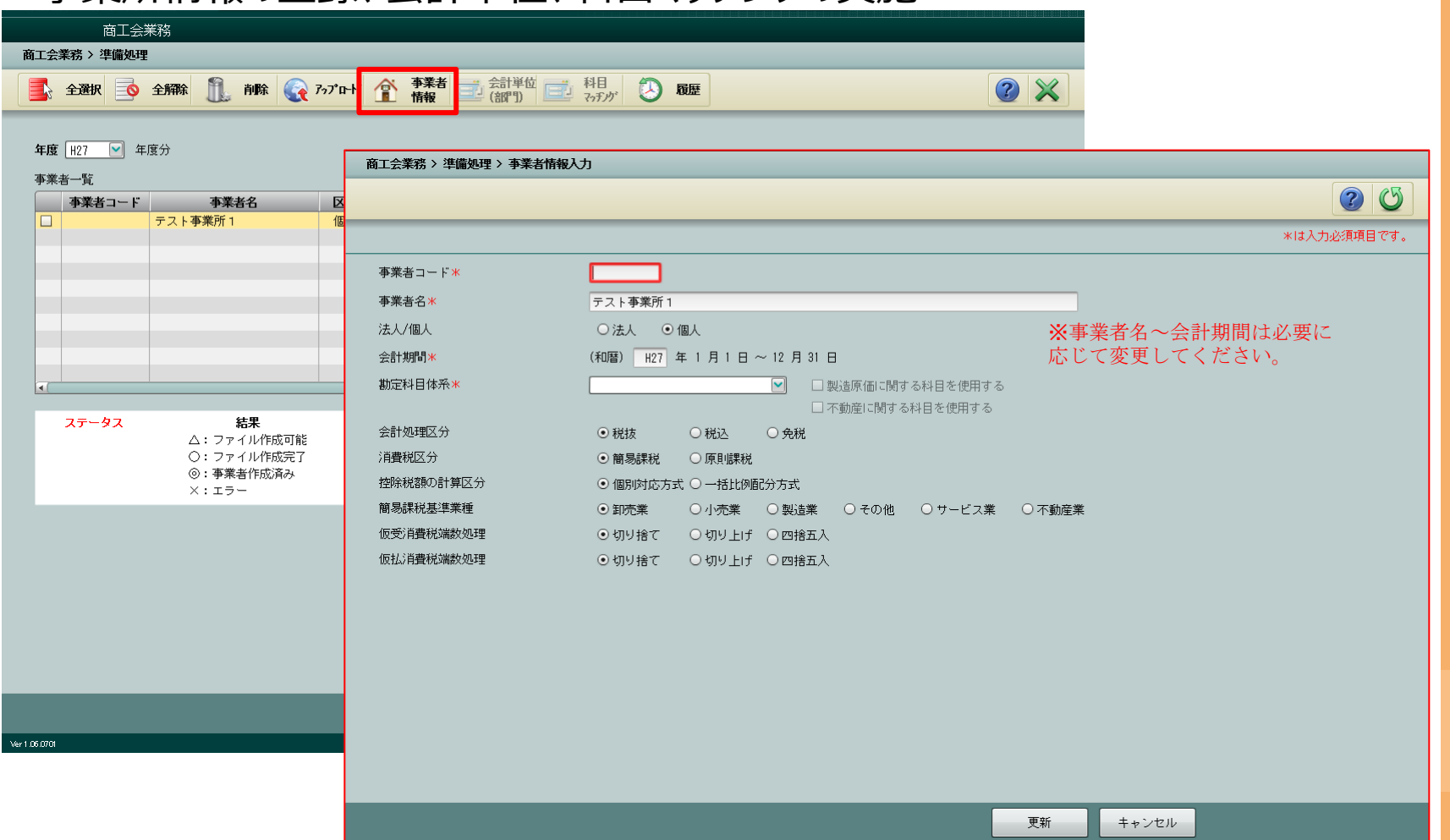

Copyright©2015 Central Federation of Societies of Commerce and Industry. All Rights Reserved.

2.3 コンバートの準備処理

コンバートを行う前に、科目、科目別補助、会計単位(部門)のマッチングを行います。

#### ・事業所情報の登録、会計単位、科目マッチングの実施

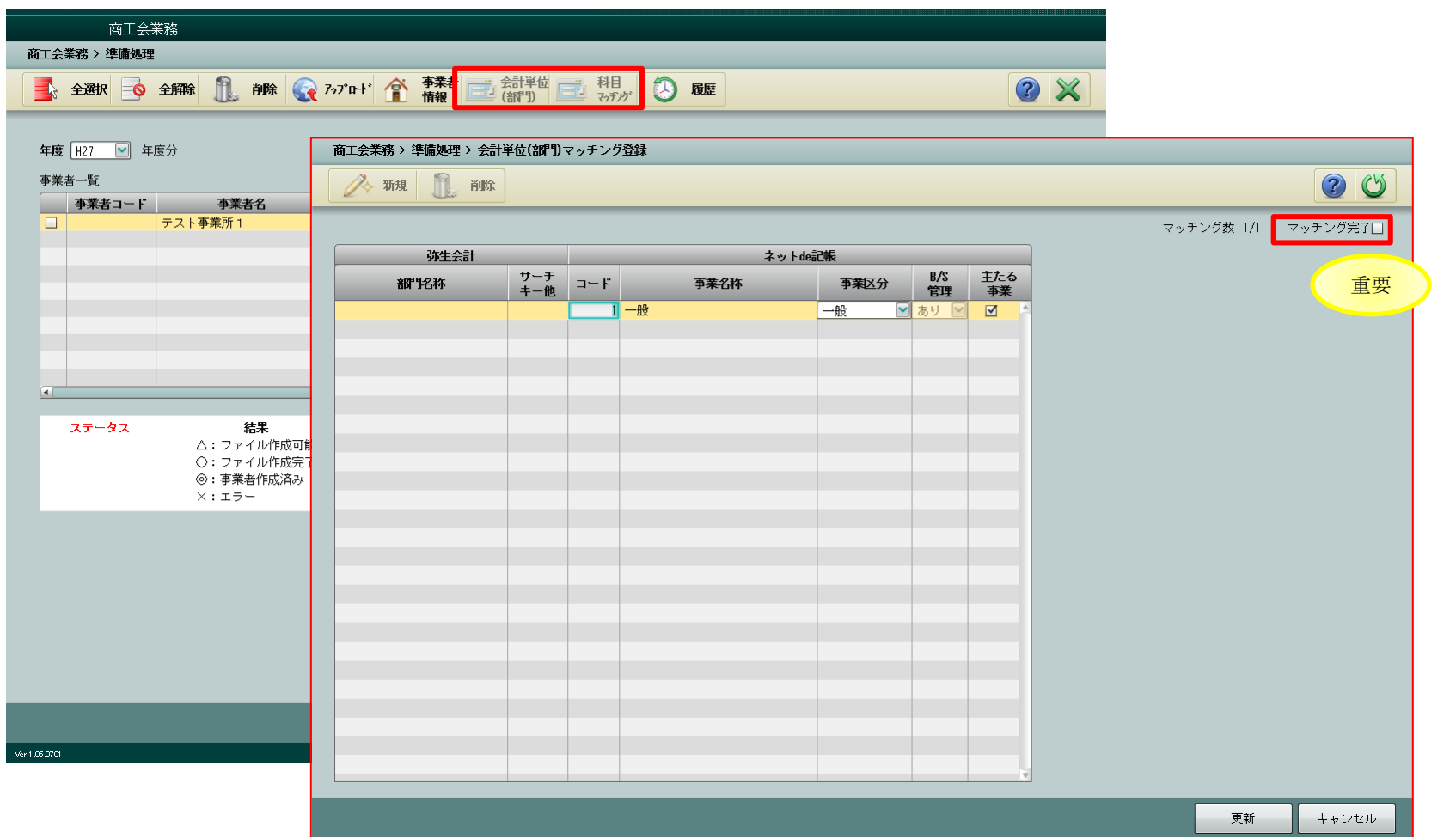

Copyright©2015 Central Federation of Societies of Commerce and Industry. All Rights Reserved.

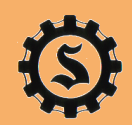

2.3 コンバートの準備処理

コンバートを行う前に、科目、科目別補助、会計単位(部門)のマッチングを行います。

・事業所情報の登録、会計単位、科目マッチングの実施

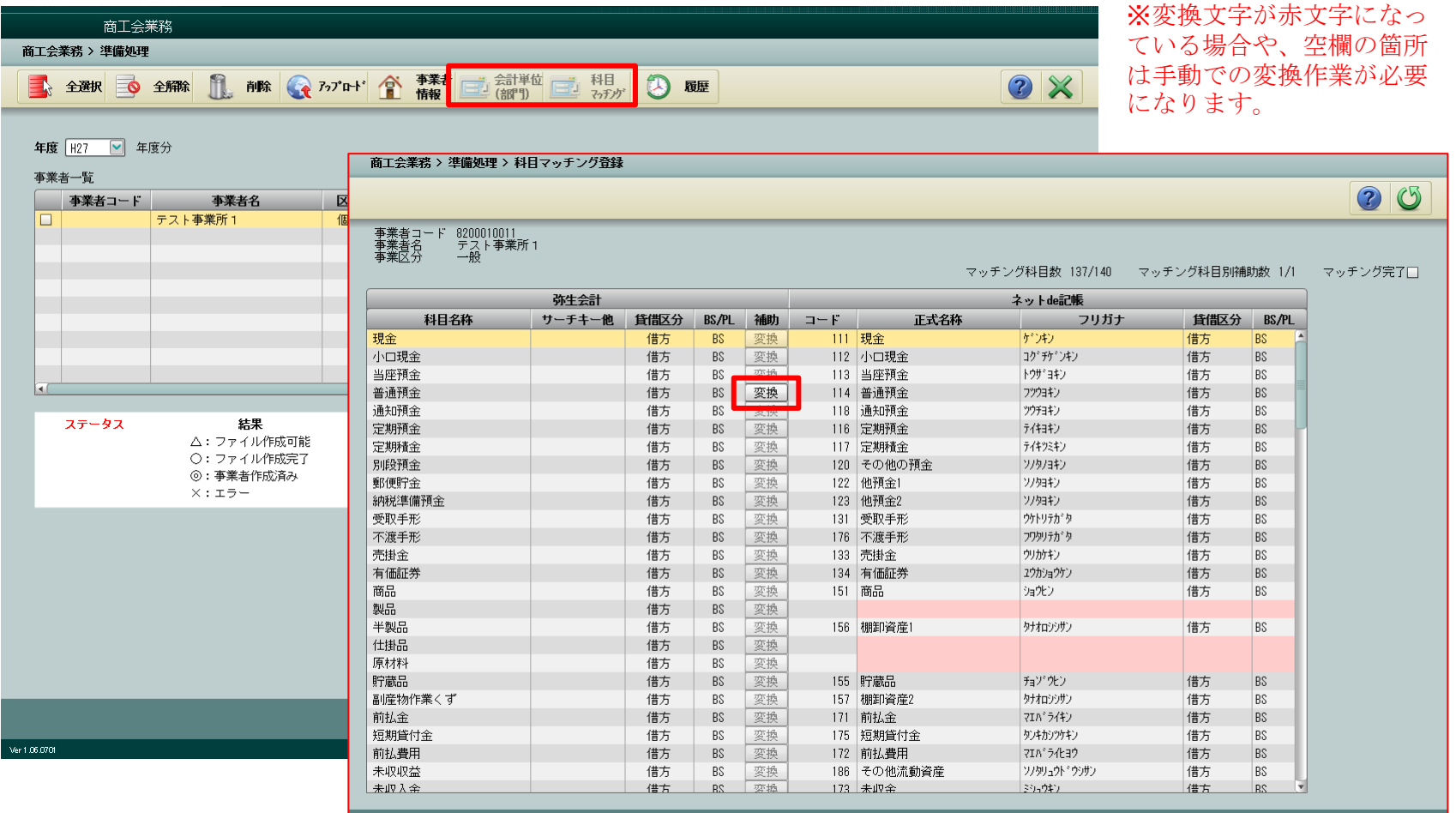

Copyright©2015 Central Federation of Societies of Commerce and Industry. All Rights Reserved.

11

更新

キャンセル

2.3 コンバートの準備処理

マッチングが完了したら、コンバート用ファイルを作成します。

・事業所にチェックを付与し、ファイル作成ボタン押下

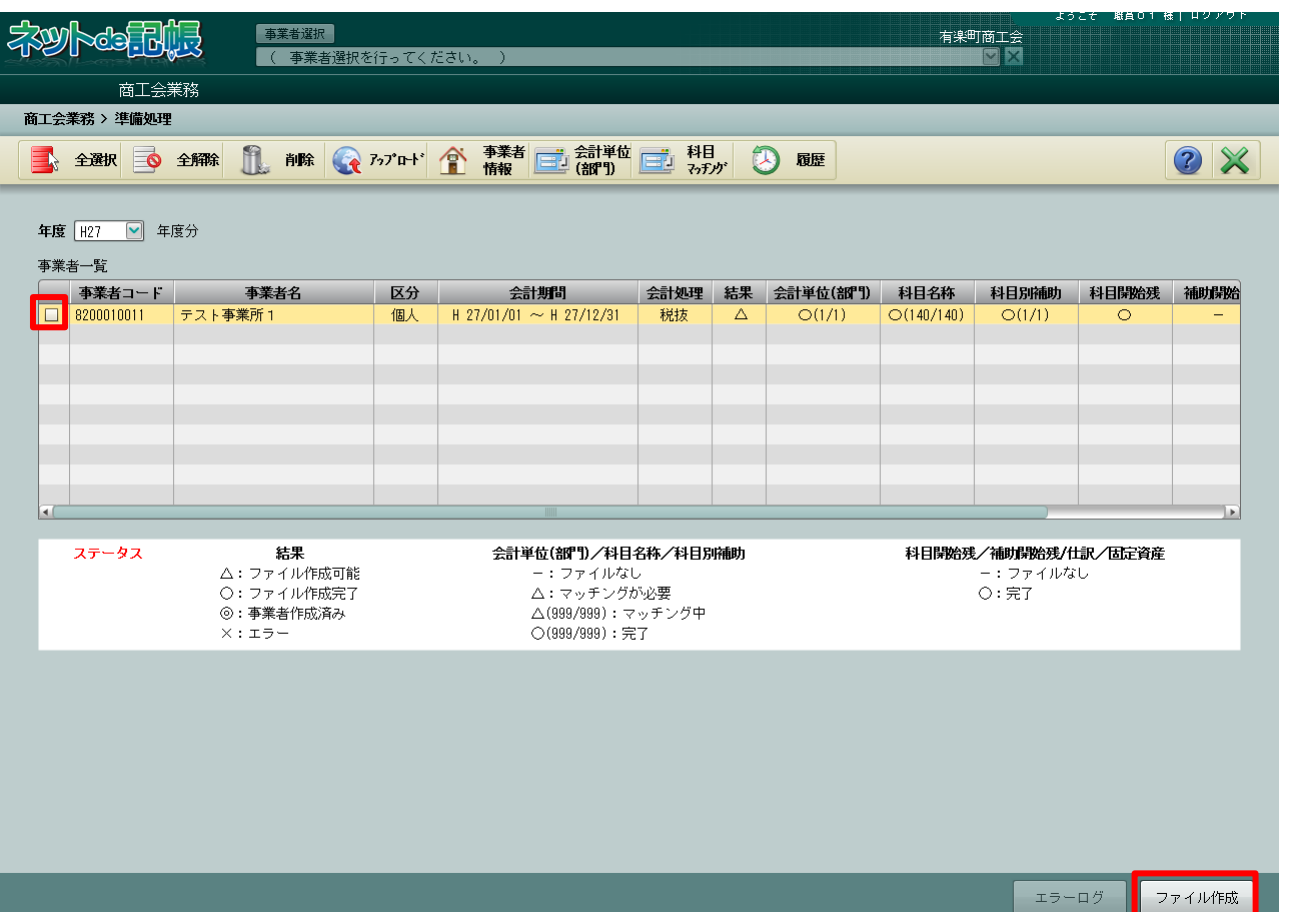

Copyright©2015 Central Federation of Societies of Commerce and Industry. All Rights Reserved.

2.4 コンバート処理

コンバートファイルを作成した場合、以下のメッセージが表示されるので解凍処理を実施 します。

#### ・商工会業務>弥生会計コンバート>コンバート

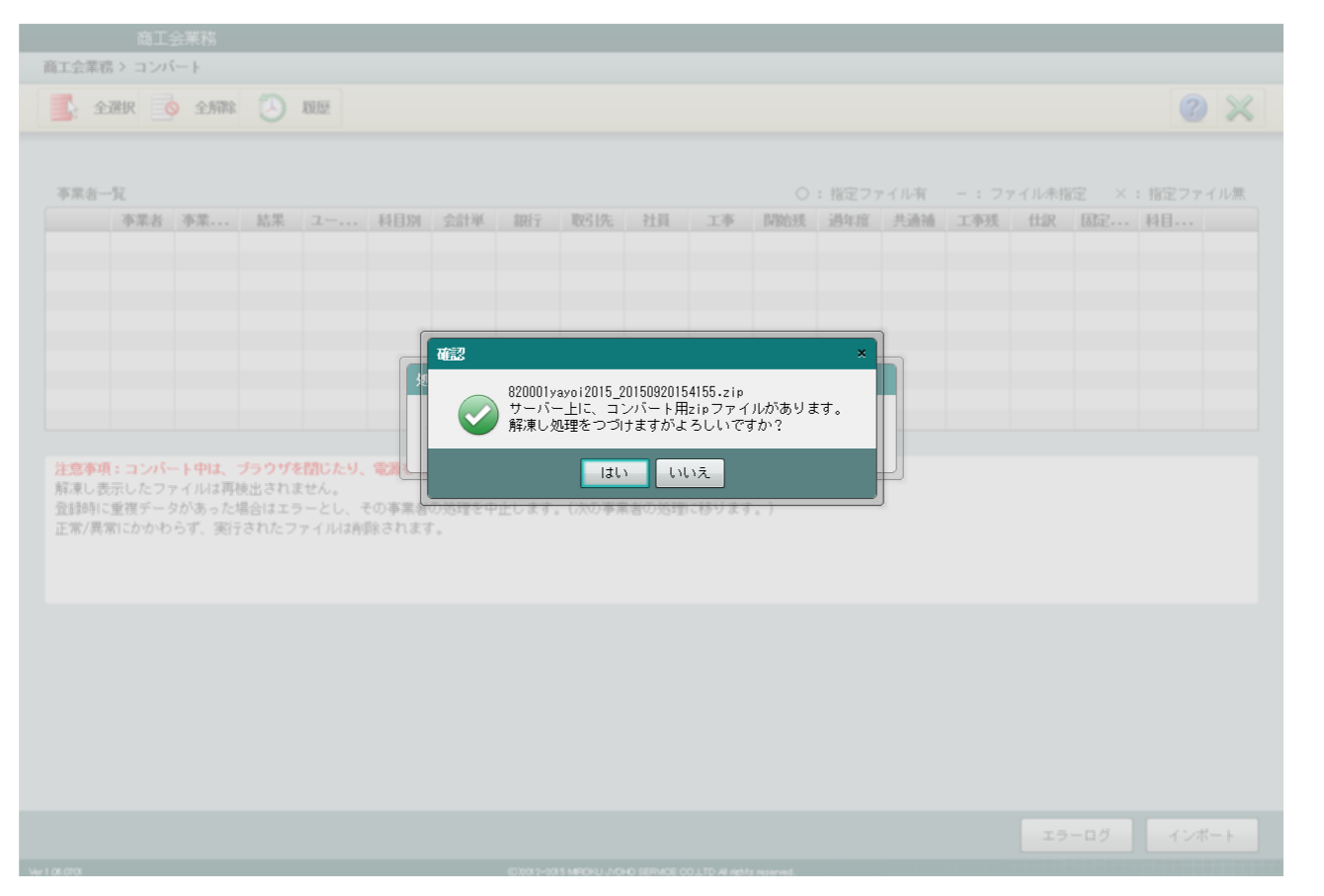

Copyright©2015 Central Federation of Societies of Commerce and Industry. All Rights Reserved.

2.4 コンバート処理

解凍処理を実施したら、インポートの実施。

※インポート処理は時間がかかる場合が ありますので、途中でネットワークを切 らないよう注意が必要です。

#### ・「インポート」ボタン押下

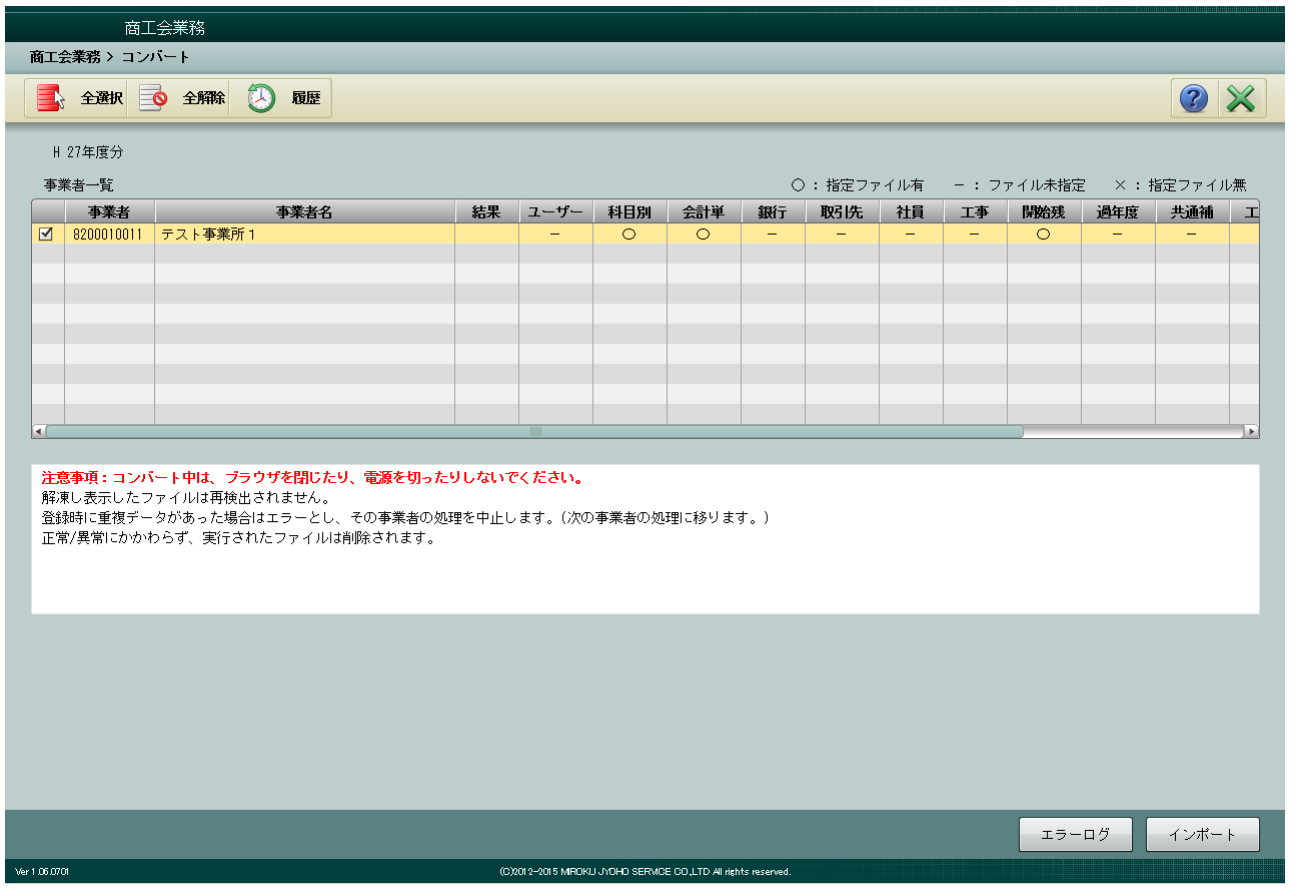

・以上で、コンバート処理は完了です。

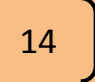

### **3.**コンバート後の確認に関して

3.1 確認処理

コンバート後は、弥生会計の会計データが正常に取り込めたことを確認します。

#### (例)個人/一般の場合に確認する帳票と項目名

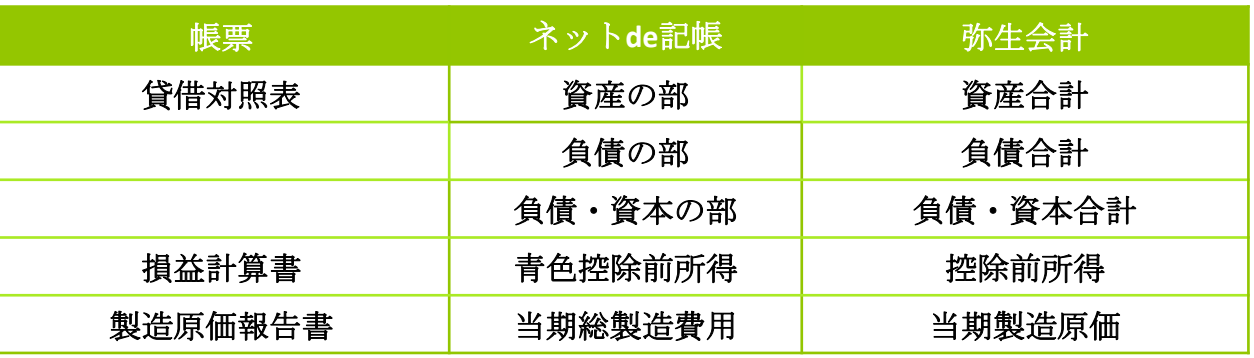

#### (例)法人/一般の場合に確認する帳票と項目名

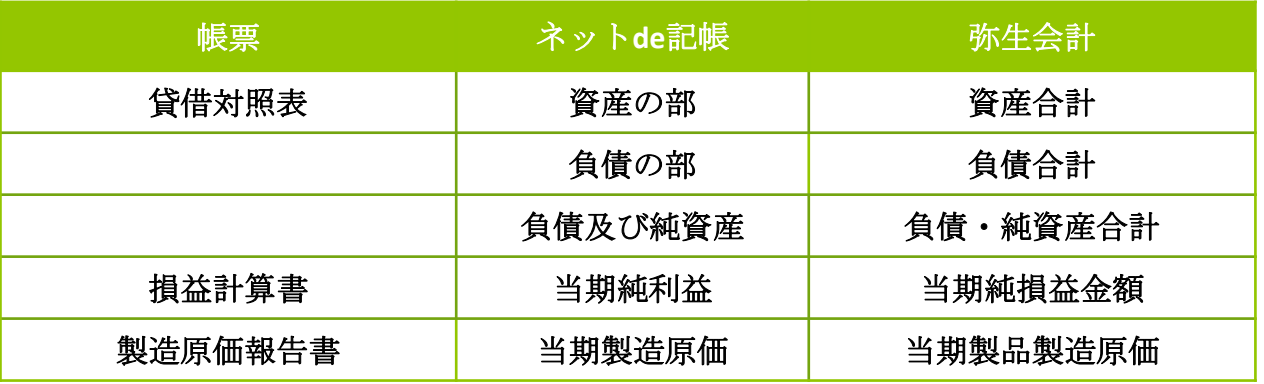

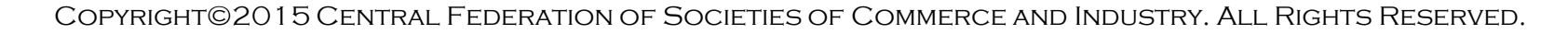

### **3.**コンバート後の確認に関して

3.1 確認処理

コンバート後は、弥生会計の会計データが正常に取り込めたことを確認します。

※固定資産が含まれている場合は、固定資産画面を開くと以下の画面が表示されます ので、確認をおこなってください。端数処理がことなっている場合があります。

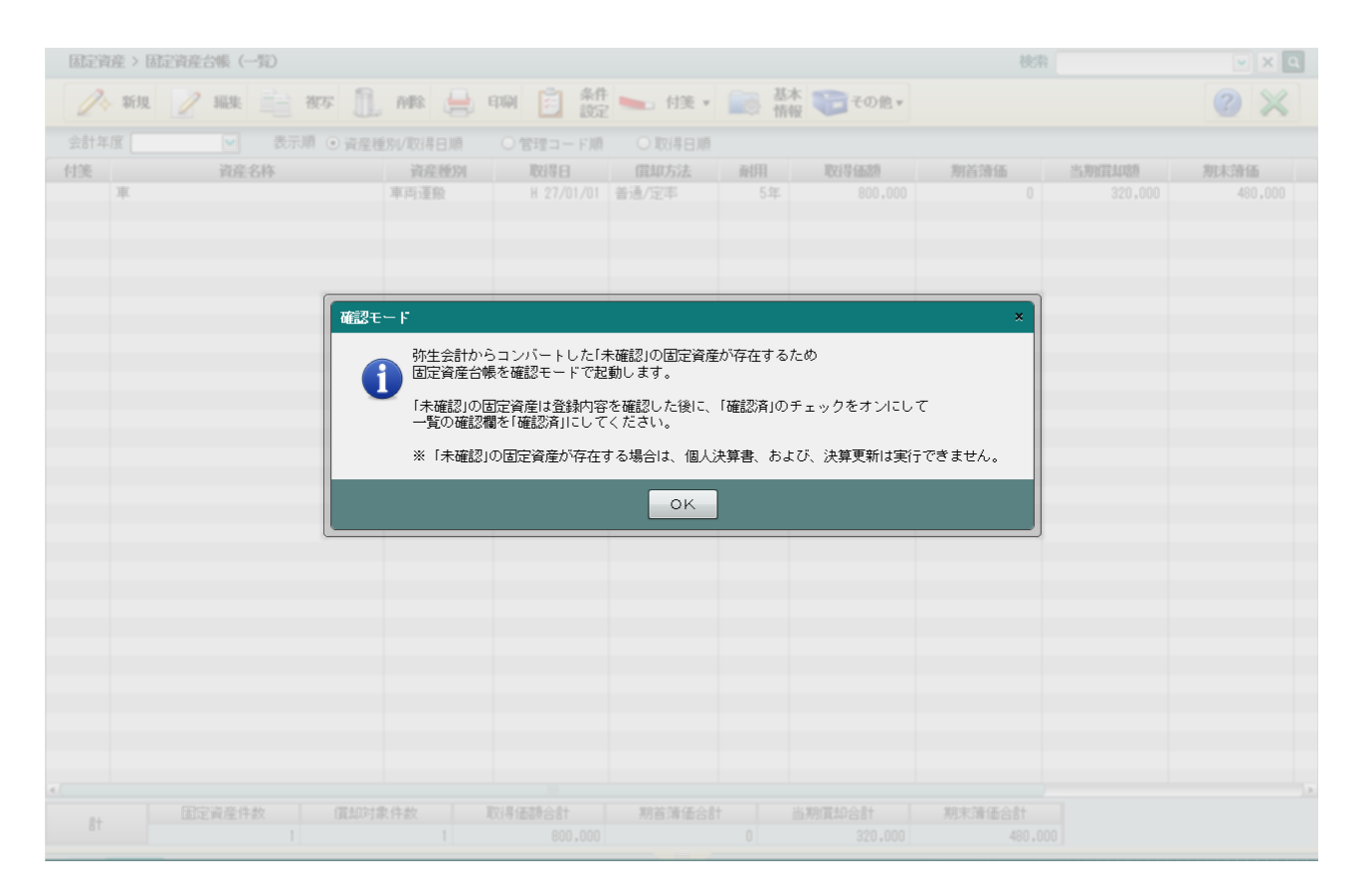

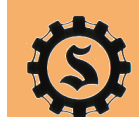

16

### **3.**コンバート後の確認に関して

3.1 確認処理

固定資産を選択して内容を確認、編集ボタンを押下して「確認済み」にチェックを実施

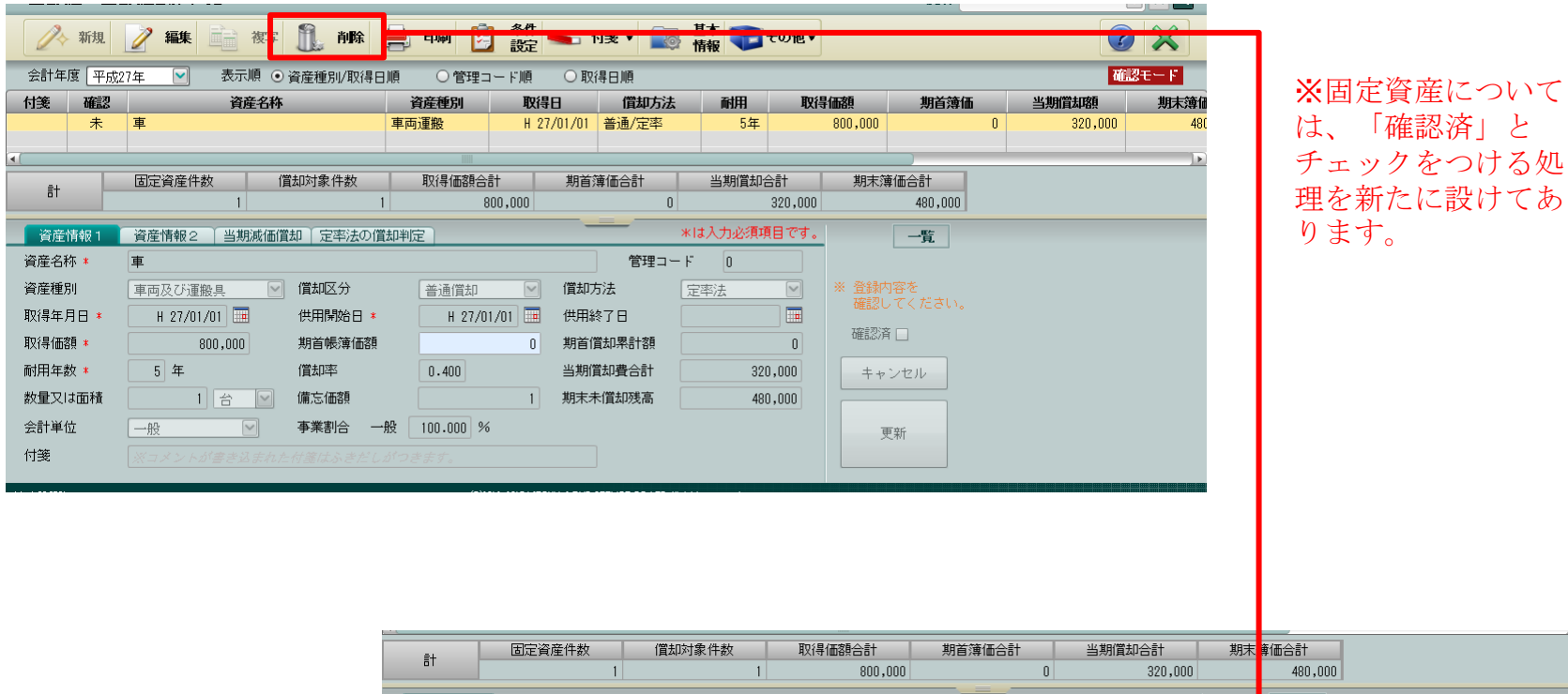

資産情報2 当期減価償却 定率法の償却判定 \*は入力必須項目です。 編集 資産情報 資産名称 \* 車 管理コード 0  $\boxed{\mathbf{v}}$ 資産種別 車両及び運搬具 □ 償却区分 普通償却  $\vert \textbf{v} \vert$ 償却方法 定率法  $\overline{\blacksquare}$ 取得年月日 \*  $H$  27/01/01 供用開始日 \*  $H$  27/01/01 供用終了日 確認済口 取得価額 \*  $800,000$ 期首帳簿価額 期首償却累計額  $\overline{a}$  $|0|$ 耐用年数 \*  $5$   $#$ 償却率  $0.400$ 当期償却費合計 320,000 キャンセル 数量又は面積 1台 2 備忘価額  $\overline{1}$ 期末未償却残高 480,000 会計単位 事業割合 一般 100.000 % 一般  $\blacktriangledown$ 更新 付箋

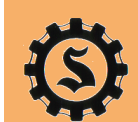

17